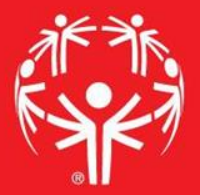

# Games Management System (GMS)

Data Entry

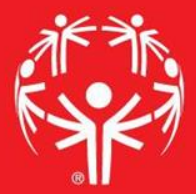

## 1. Log onto Terminal Services

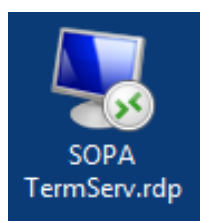

## 2. Log onto GMS7

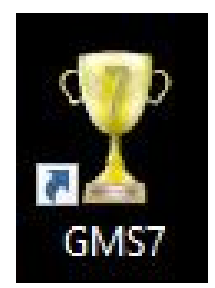

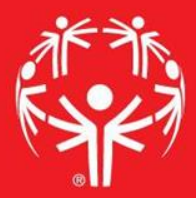

### 3. In the "Games" tab, select the appropriate competition

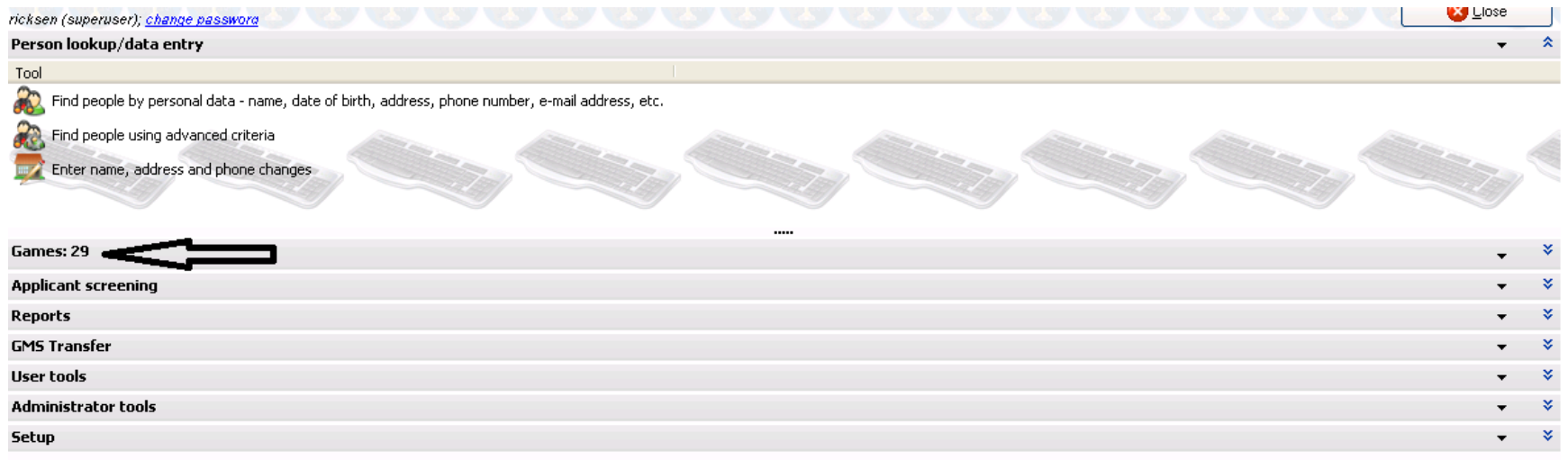

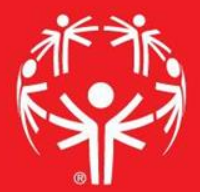

## Entering info into GMS

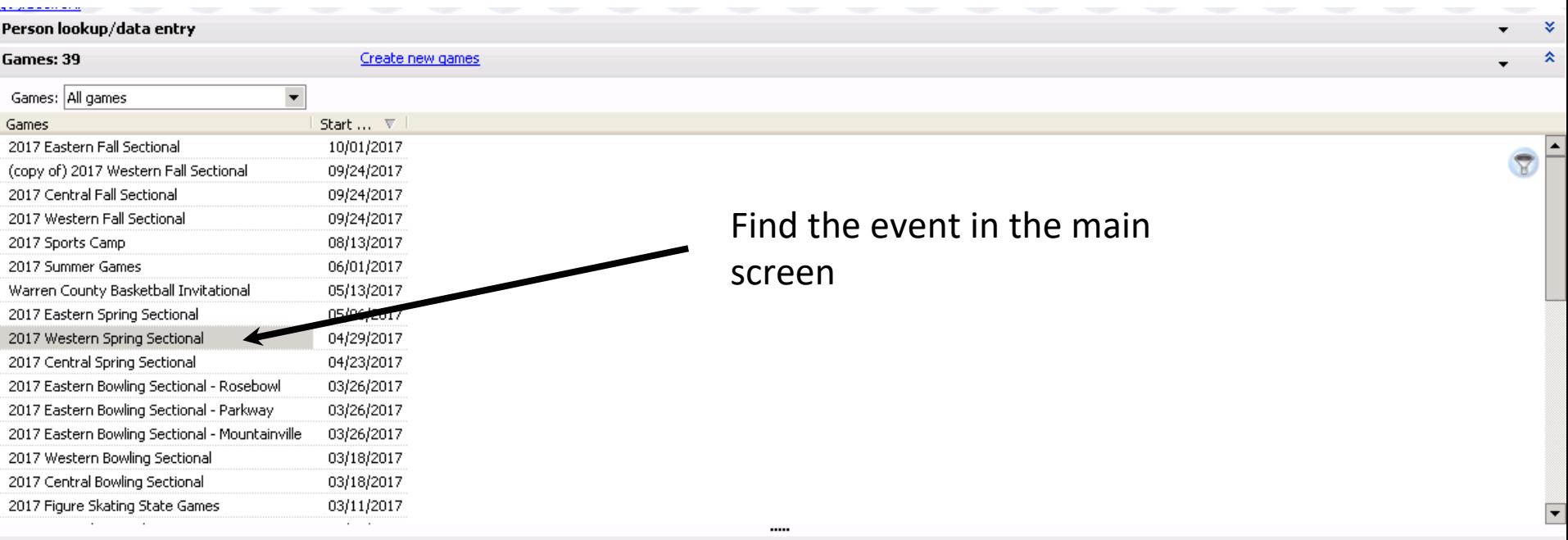

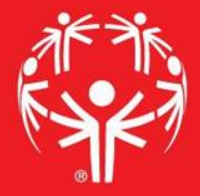

Find your delegation in the event page…

#### iange password **People**

#### <sup>29</sup>, Delegations: 17

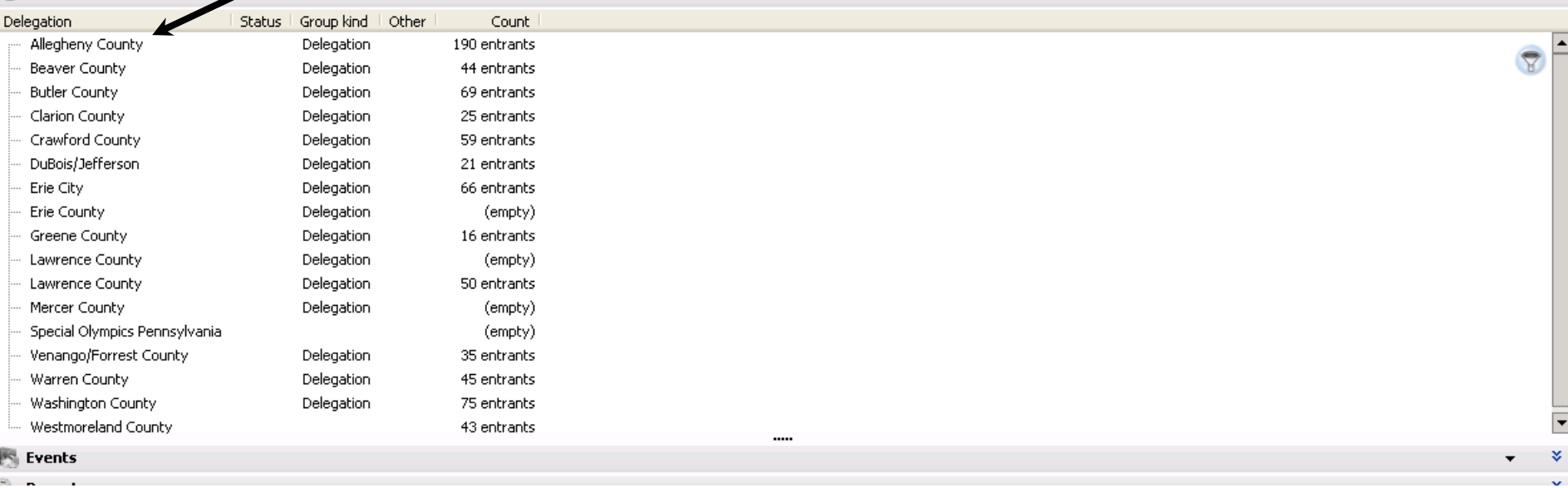

**U U U U U W U W U** 

### Find the volunteer record you wish to edit

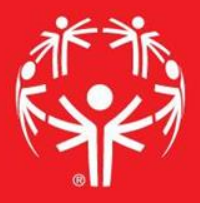

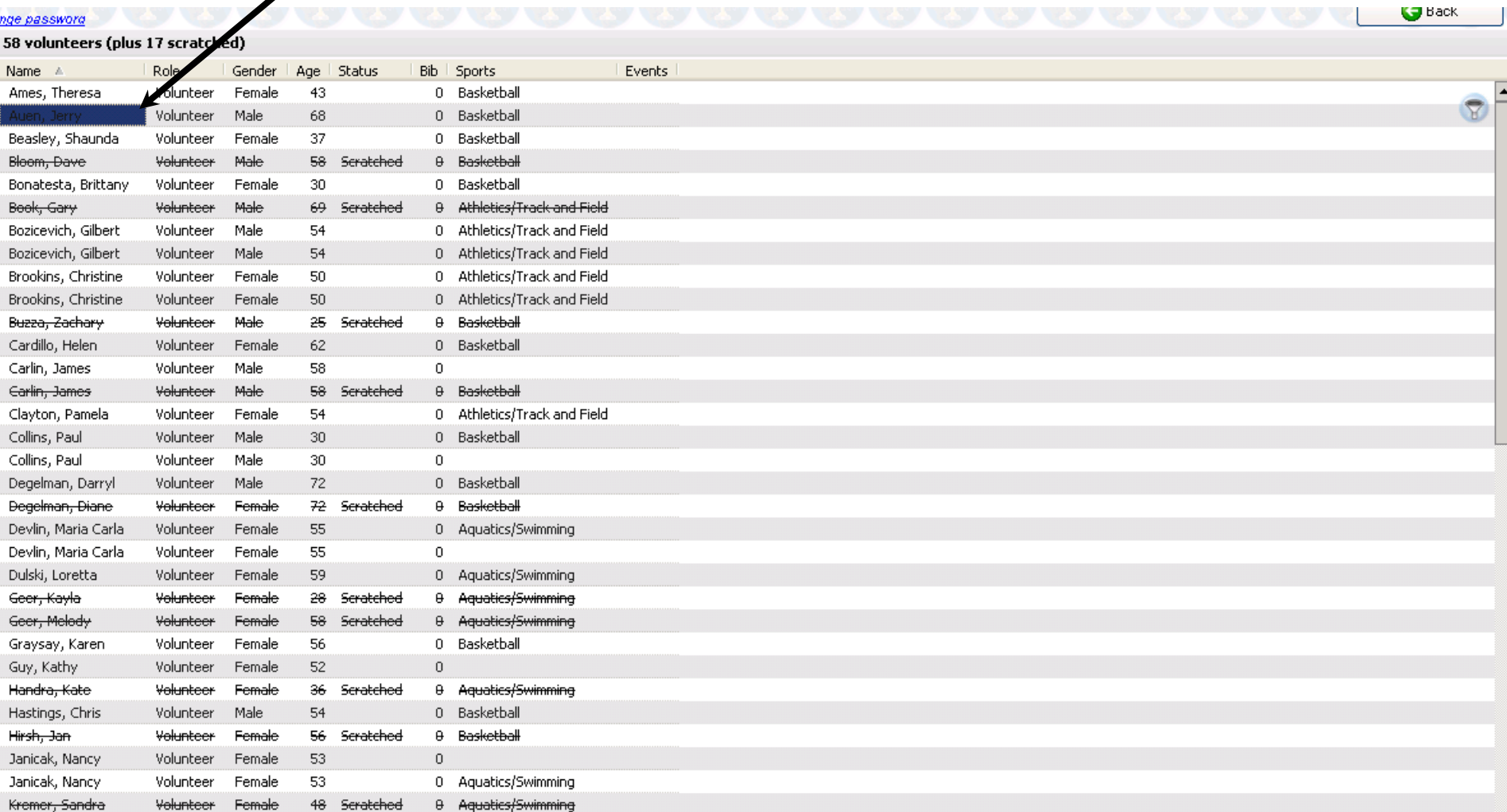

### In the volunteer record, you can choose the sport they are associated with…

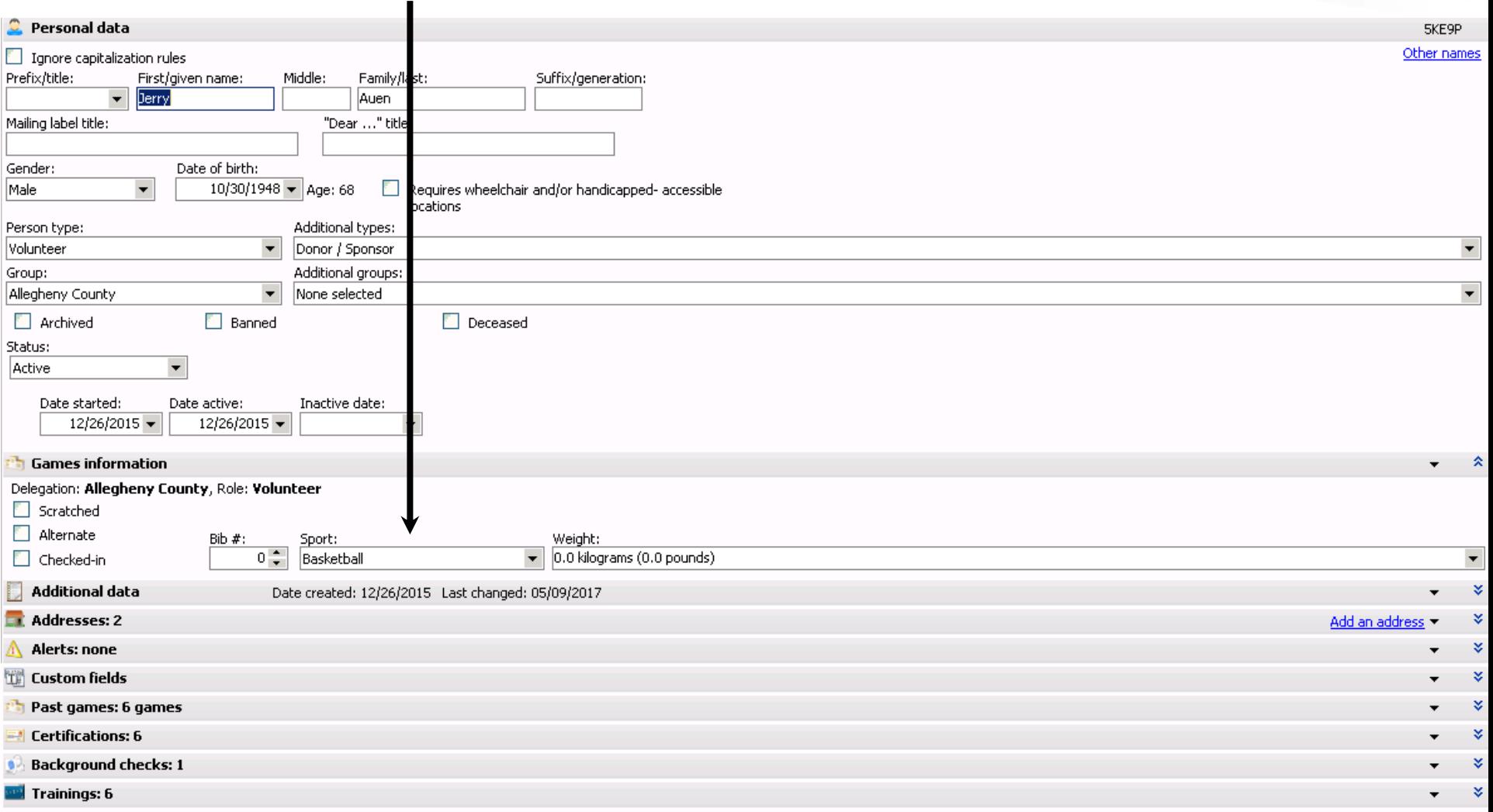

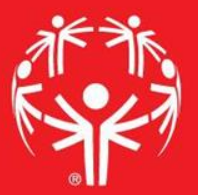

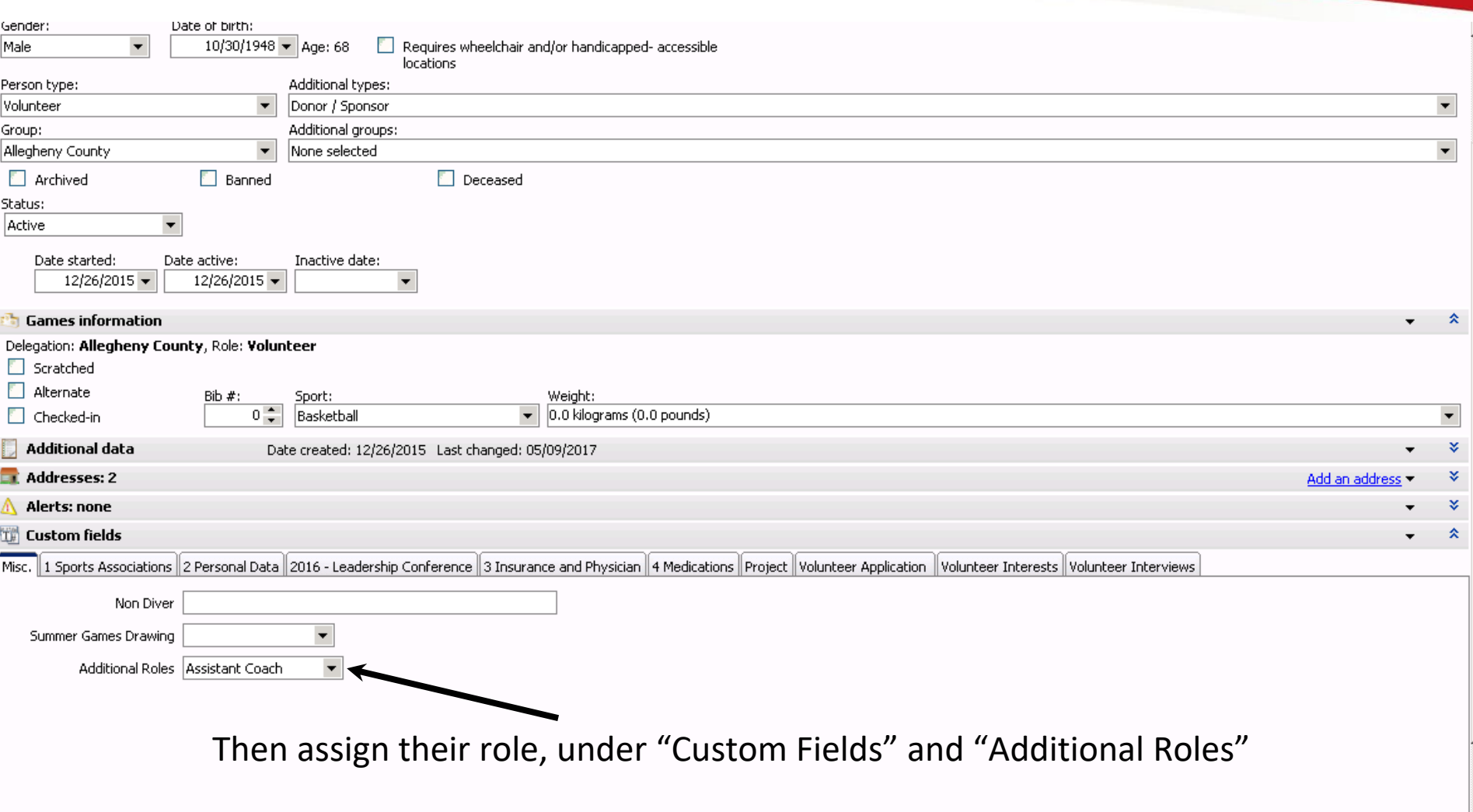

### Just like selecting the volunteer to edit, you can select the athlete to edit as well.

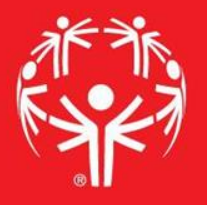

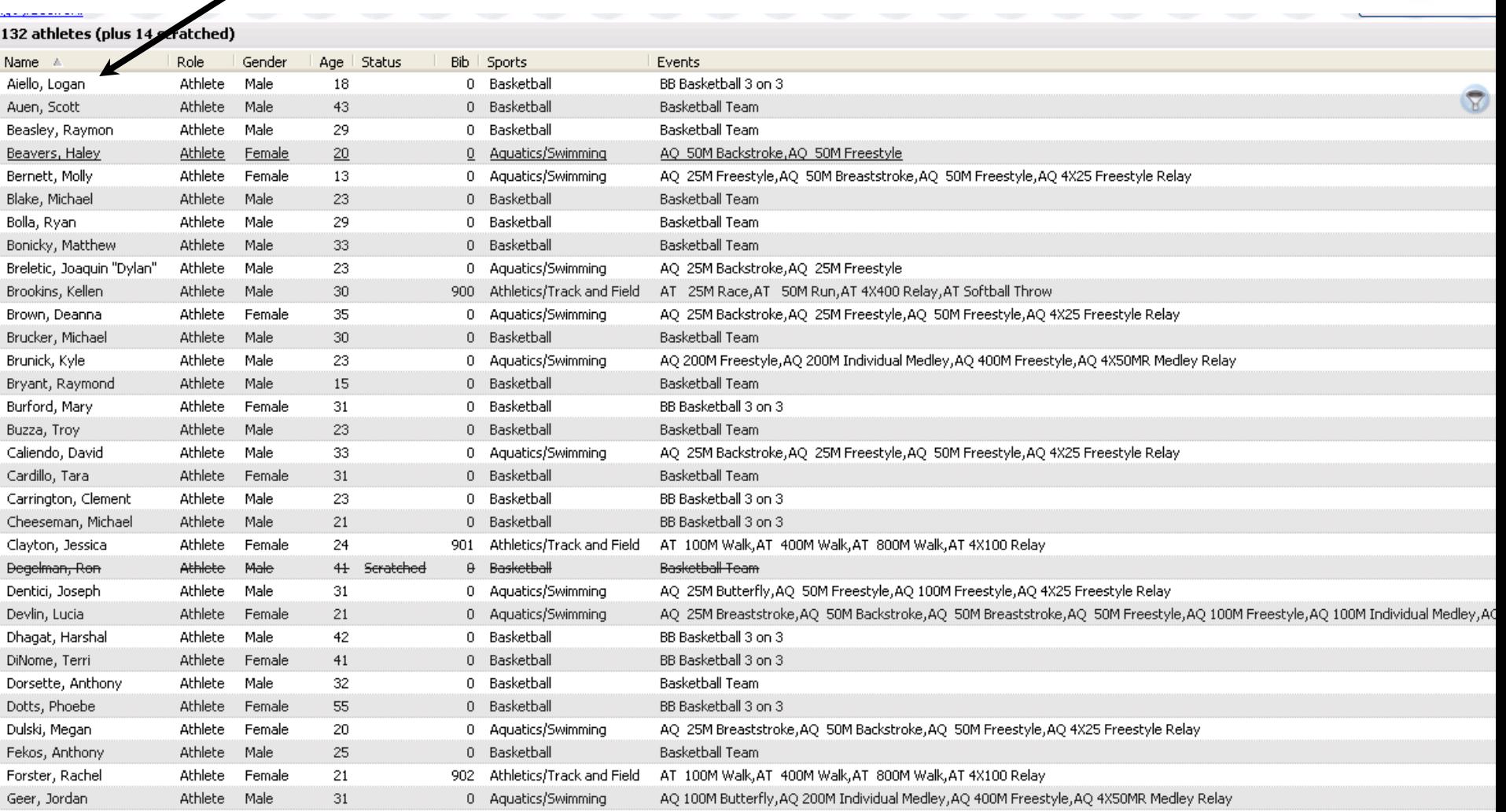

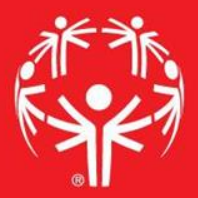

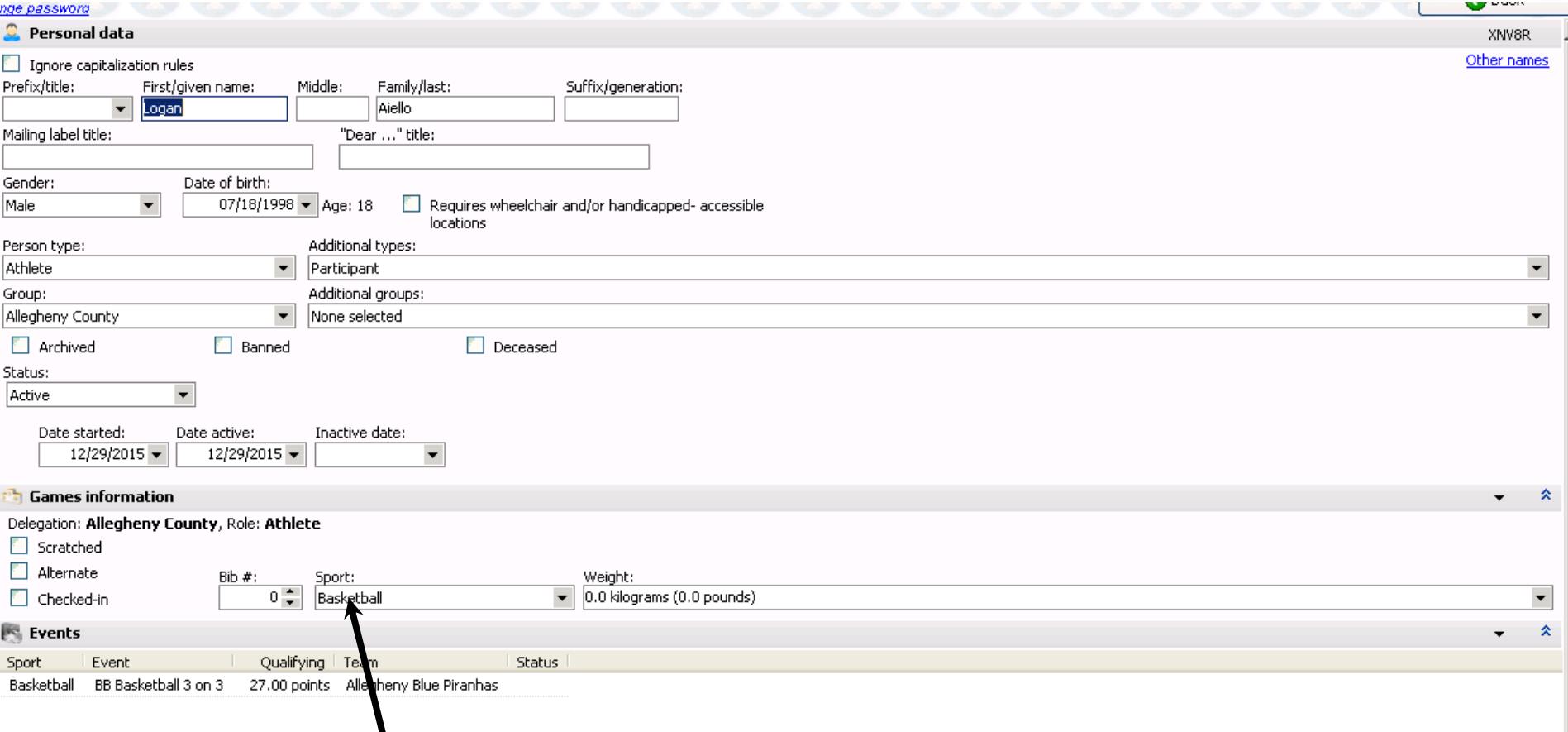

 $\cdots$ 

### Again, inside the athlete record, select their sport

Additional data Date created: 12/29/2015 Last changed: 04/10/2017

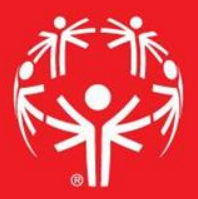

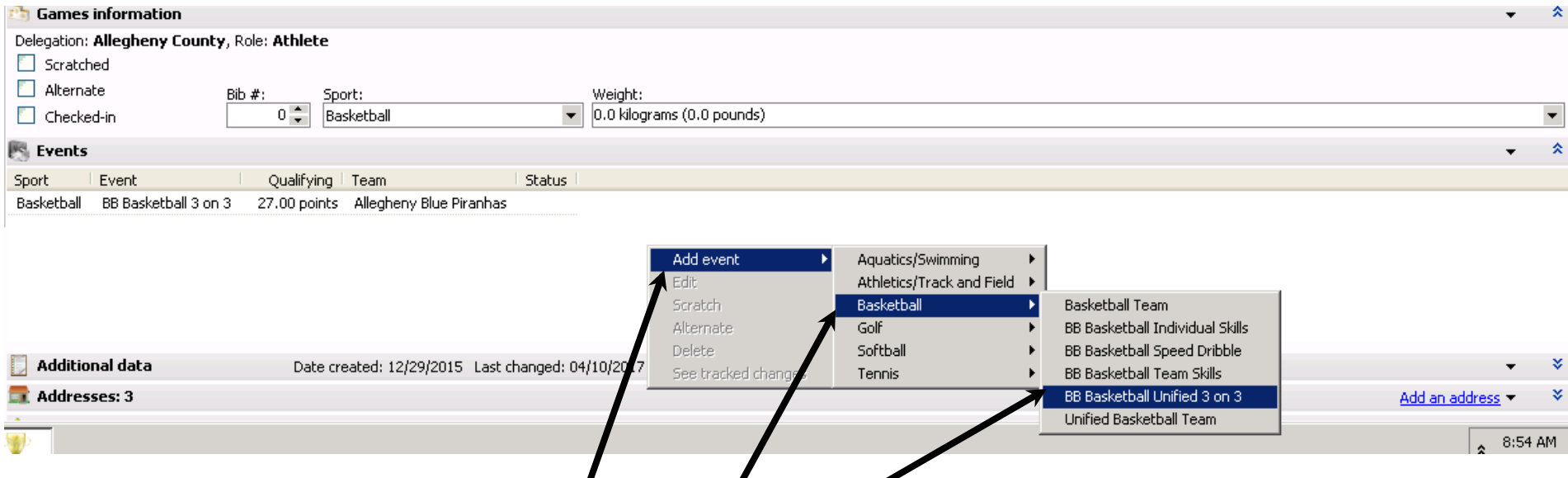

In the "Events" field, right click to bring up the "Add Event" menu. Then follow the arrows through the appropriate fields to select the appropriate event.

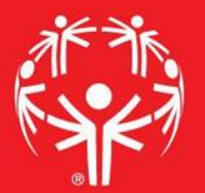

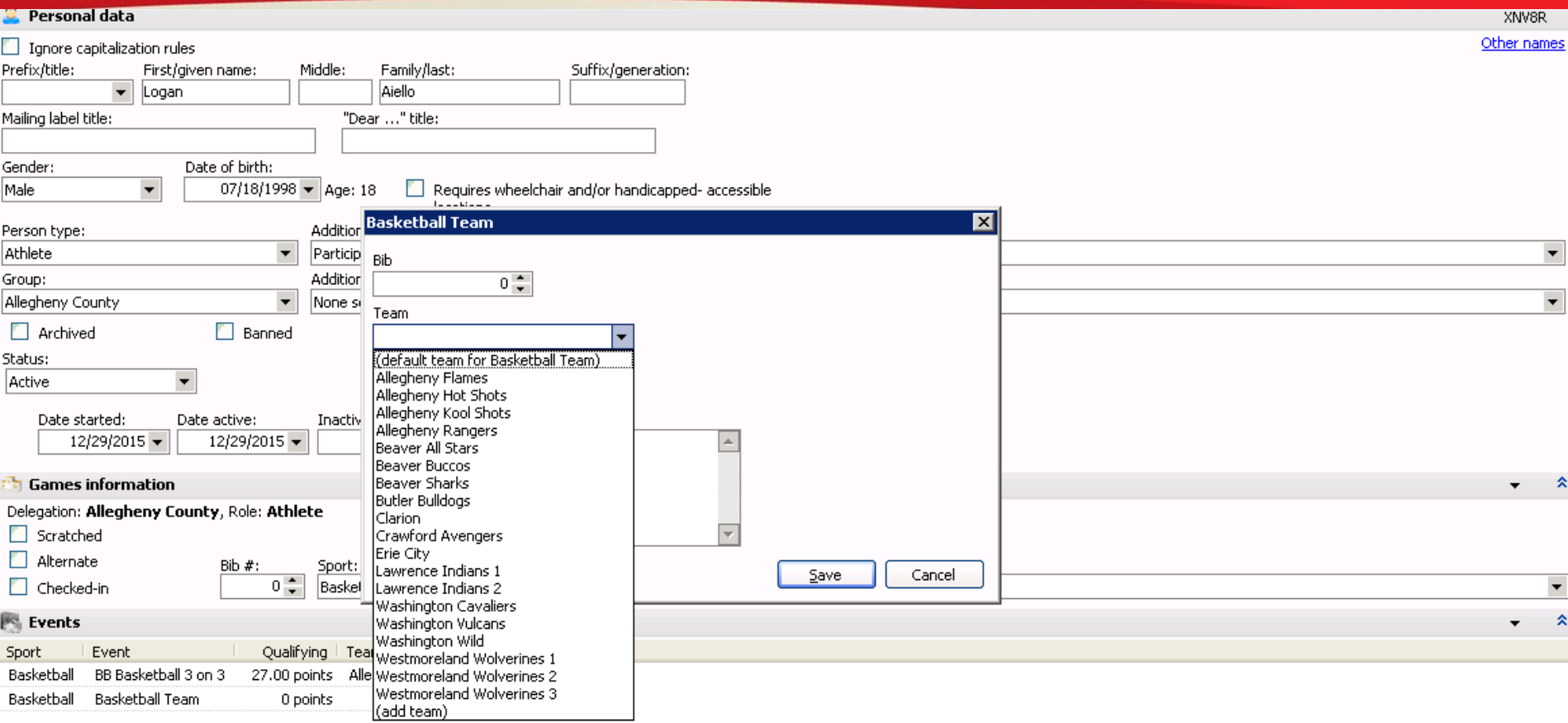

Additional data

Once the event is selected, you can select the team (if applicable) and enter the qualifying score

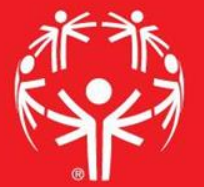

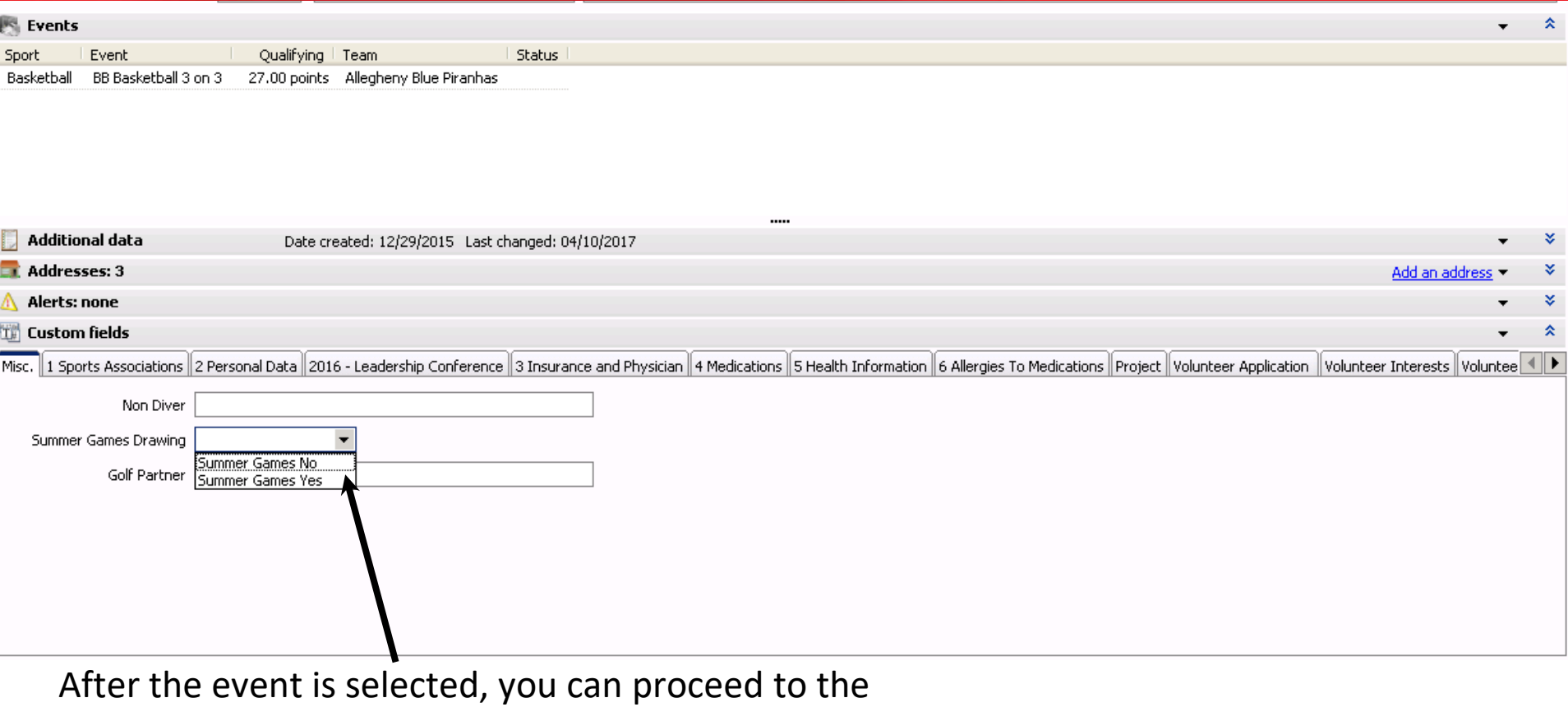

"Custom Field" tab to indicate if the athlete is interested in advancement to state or higher level games. This can appear as a "Yes/No" question or a check box.

Then "rinse and repeat" until your data entry is complete.